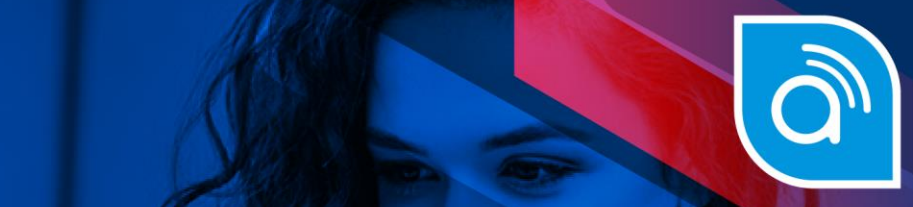

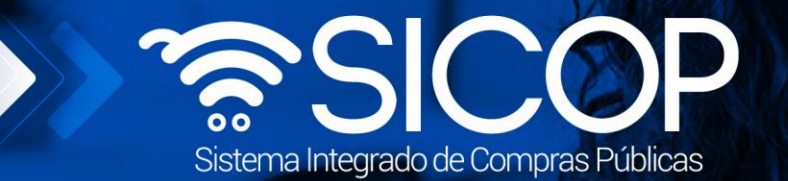

# **Manual de administrador de institución para gobierno central SIGAF**

**Central SIGAF**

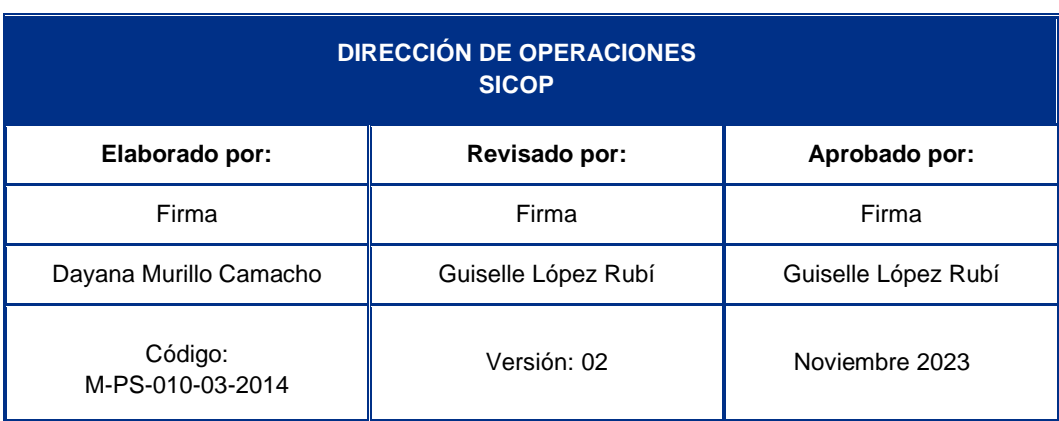

 $\big|$  WWW.racsa.go.cr  $\big|$   $\bullet$  f in  $\circledcirc$   $\circledcirc$  racsa\_cr  $\big|$  $\boxed{\text{S}}$ 

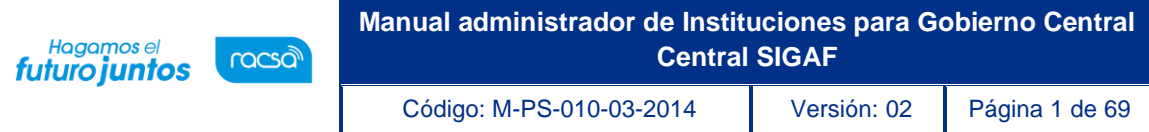

#### **Contenido**

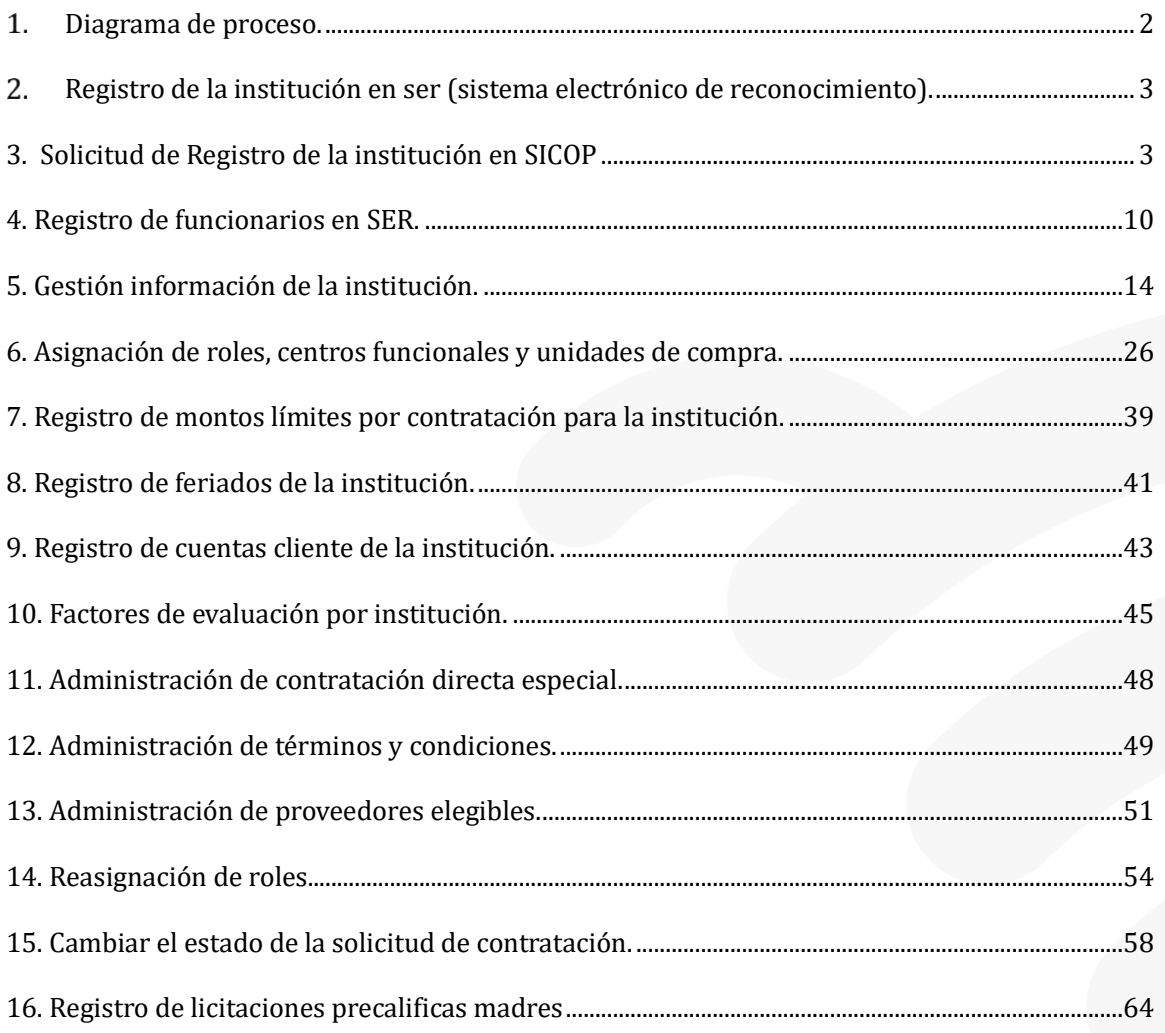

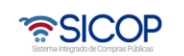

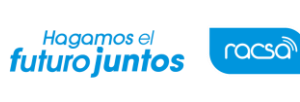

## <span id="page-2-0"></span>**Diagrama de proceso.**

A continuación, se muestran los pasos generales del Administrador de la Institución y el rol que debe tener el funcionario que realice el proceso. El Administrador de la Institución debe conocer de Contratación Administrativa y el funcionamiento de la proveeduría. Es indispensable definir un administrador principal y un administrador suplente; la designación debe constar en un documento con la firma de la jefatura que se detallará más adelante.

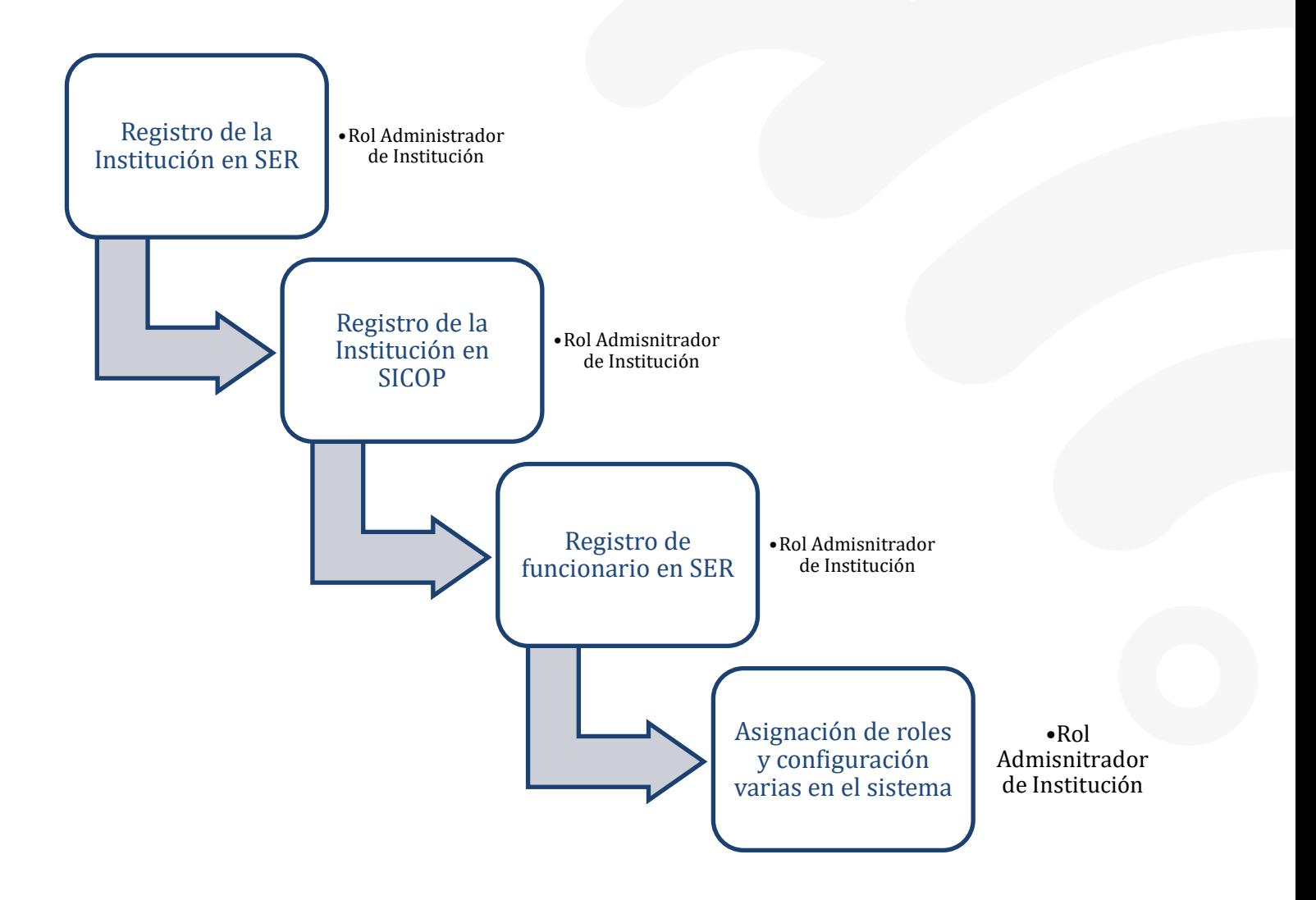

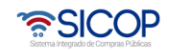

#### <span id="page-3-0"></span>**Registro de la institución en ser (sistema electrónico de reconocimiento).**

SER es un sistema de Gobierno Digital independiente de SICOP, utilizado para reconocimiento de personas físicas y jurídicas de forma electrónica, este paso se debe realizar directamente en Gobierno Digital con el administrador del SER, debe presentar la siguiente documentación:

• Centros Funcionales

Hagamos el<br>**futuro juntos** 

racsa

- Unidades de Compra
- Nota firmada por la jefatura donde se define a los Administradores de SICOP en la Institución.

Con la documentación presentada el Administrador de SICOP de Gobierno Digital procede a registrar en el sistema SER (Sistema Electrónico de Reconocimiento) el o los administradores de SICOP de la Institución.

# <span id="page-3-1"></span>**3. Solicitud de Registro de la institución en SICOP**

Posterior al registro en SER, el administrador de la institución procederá a solicitar el registro de la institución en SICOP.

Para este proceso el administrador de la Institución deberá:

• Ingresar a [www.sicop.go.cr y](http://www.sicop.go.cr/) oprimir "Registro de Usuarios"

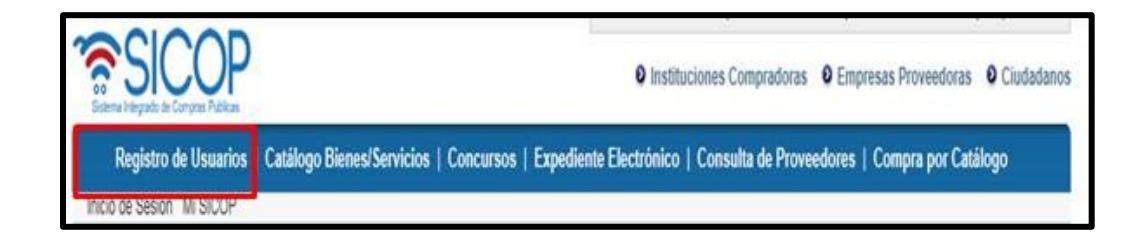

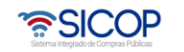

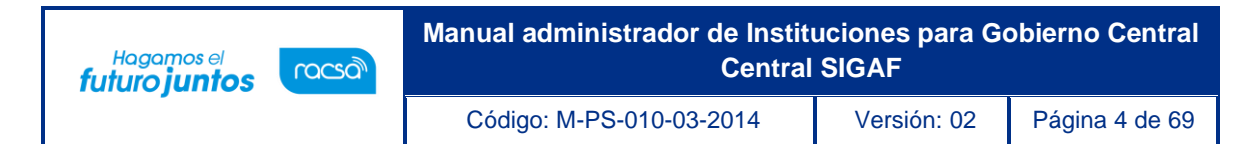

• Presionar sobre la opción "Usuario de Institución"

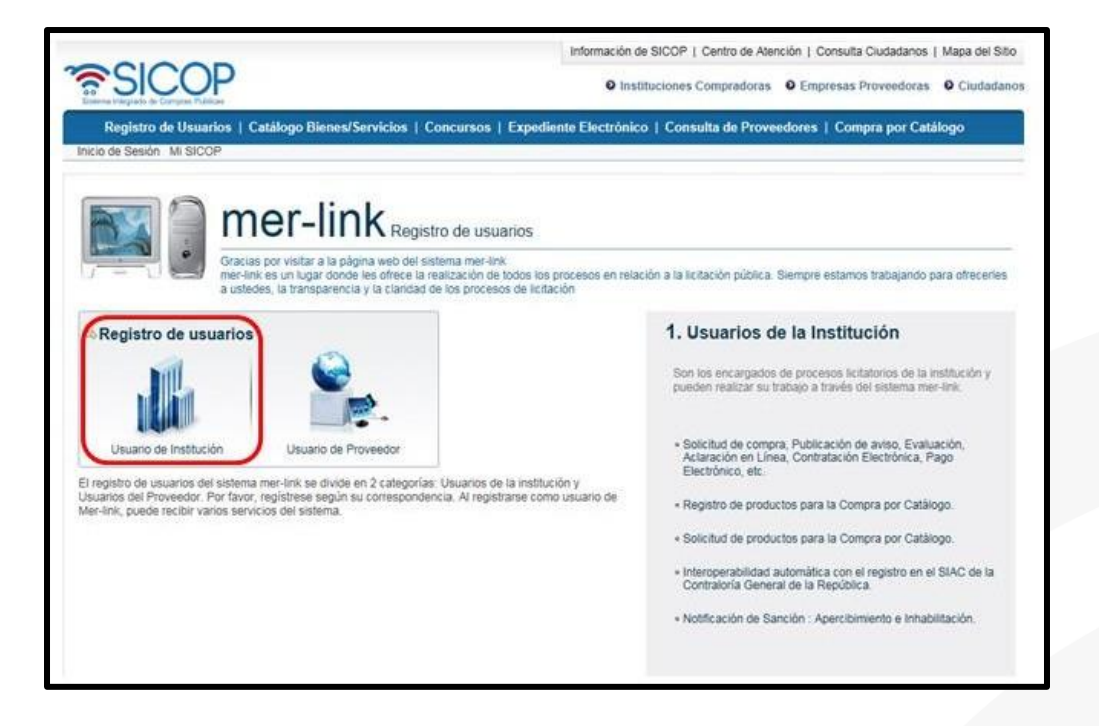

- Se activa el menú "Registro de Usuarios", el cual permite:
- a. Solicitar registro de institución, para esto el usuario de pulsar en el link "Solicitud Registro de Institución".

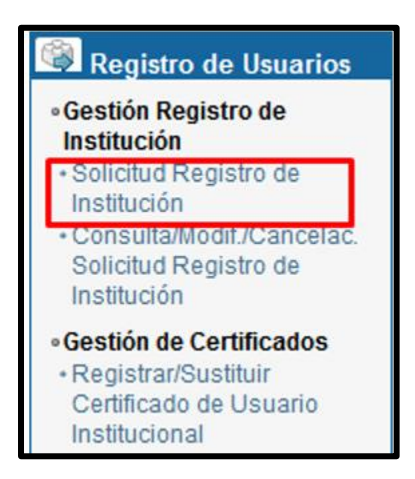

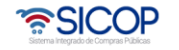

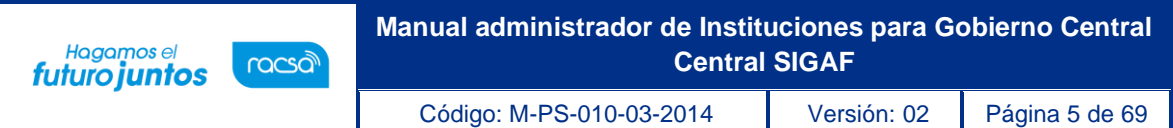

Se activa la pantalla "Solicitud de Registro de Institución", en el campo "Cédula Jurídica", se debe digitar el número de identificación de la Institución y oprimir el botón "Verificar duplicación".

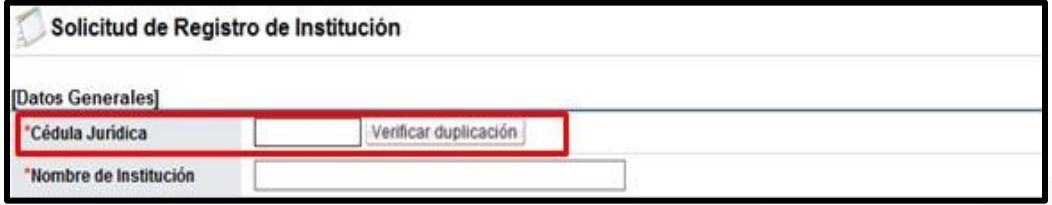

- SICOP realiza verificación para determinar si la Institución está o no registrada. Si la Institución ya está registrada muestra el siguiente mensaje emergente y no permite enviar la solicitud:

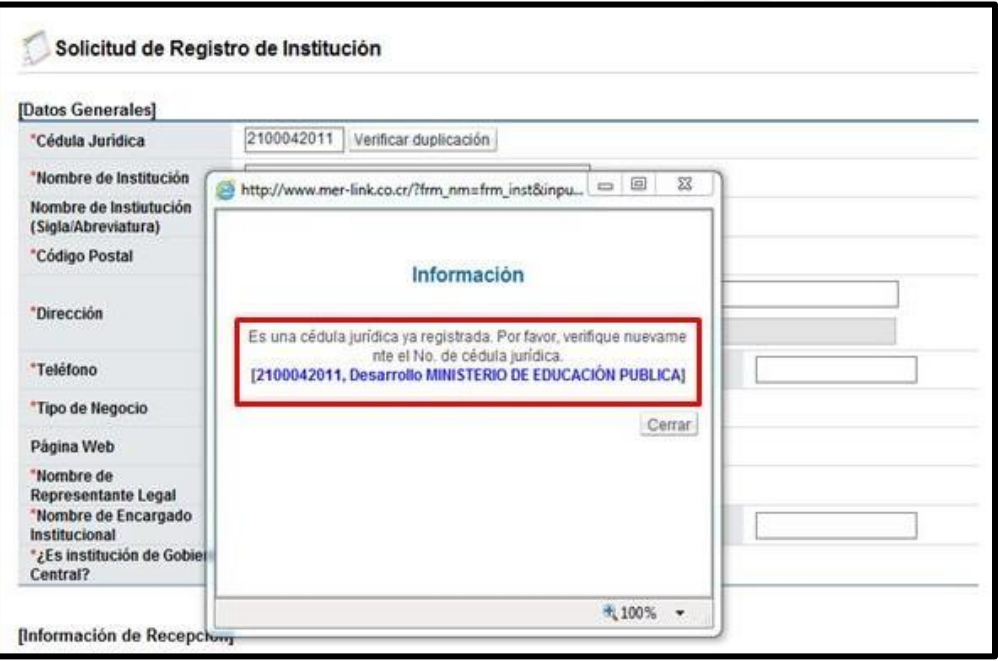

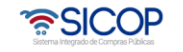

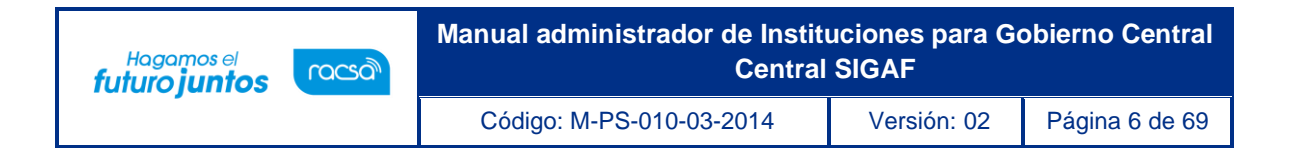

Si la Institución no está registrada muestra el siguiente mensaje emergente y si permite enviar la solicitud de registro:

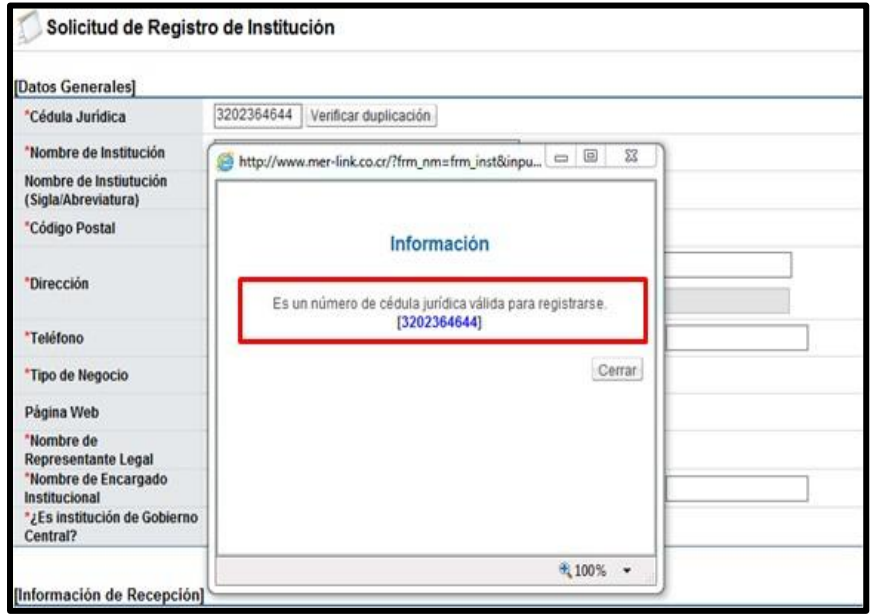

Posteriormente se debe completar los espacios indicados en el formulario de "Solicitud de Registro de Institución" prestando especial atención a los señalados con asterisco de color rojo (\*) ya que son de llenado obligatorio.

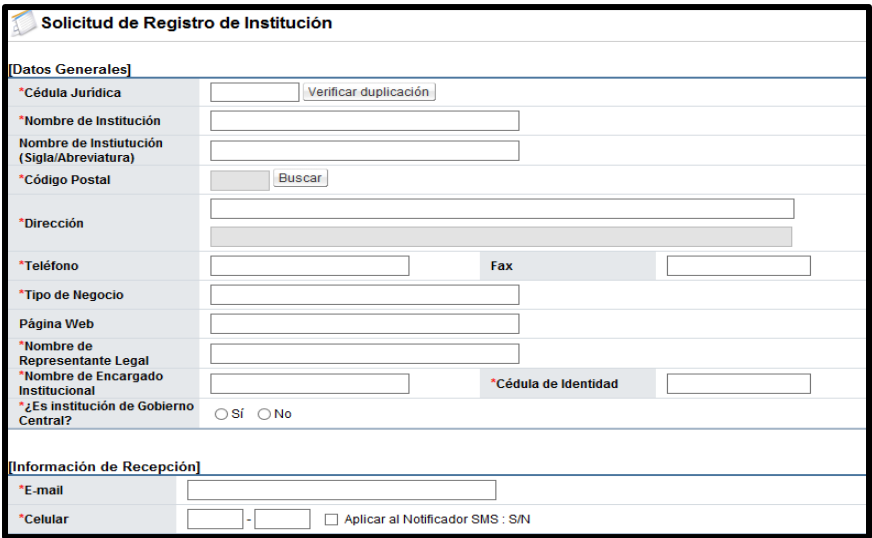

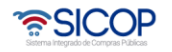

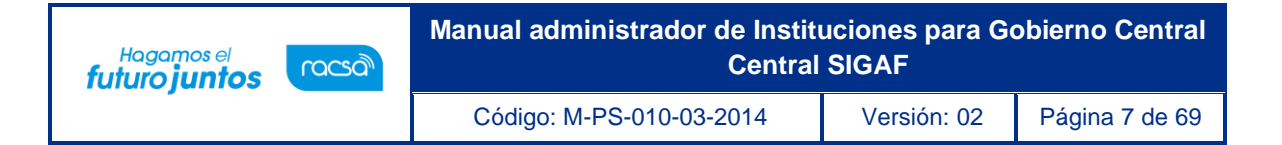

- En el campo "Cédula de Identidad", se debe elegir si el usuario que está completando esta solicitud corresponde a persona física nacional o residente extranjero con DIMEX e ingresar el número de identificación. Una vez que se ha completado el formulario oprimir el botón "guardar", gestiona la firma electrónica y oprime el botón y confirmar.

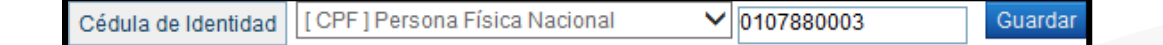

- Al oprimir el botón "guardar" y confirmar, el Administrador de SICOP de Gobierno Digital recibe la solicitud y procede a su aprobación.
- b. Consultar, modificar, y cancelar la solicitud registro de institución, para esto el usuario de pulsar en el link "Consulta/Modif./Cancelac. Solicitud Registro de Institución".

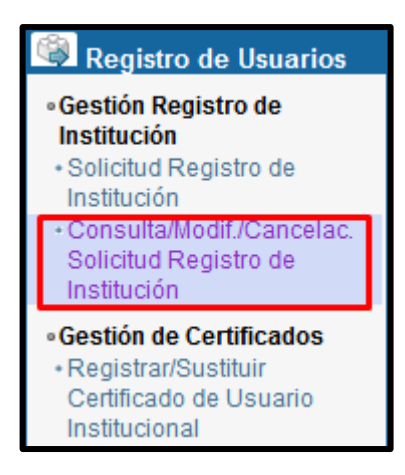

Se activa la pantalla "Consulta de Estado/Resultado del Proceso de Registro de Institución", en el campo "Cédula jurídica" digita el número correspondiente y oprime el botón "Consultar".

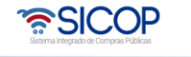

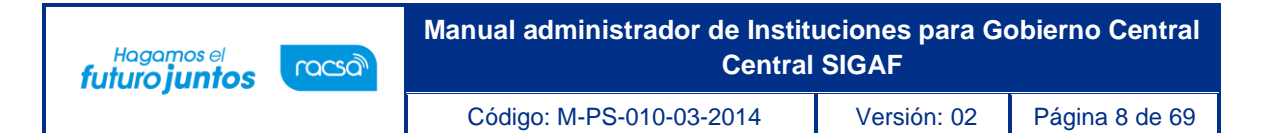

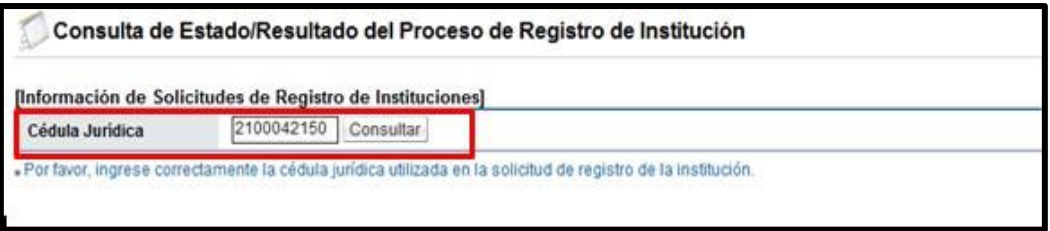

Se muestra la pantalla "Consulta de Estado/Resultado del Proceso de Registro de Institución", la cual permite hacer la modificación de la información o cancelar la solicitud.

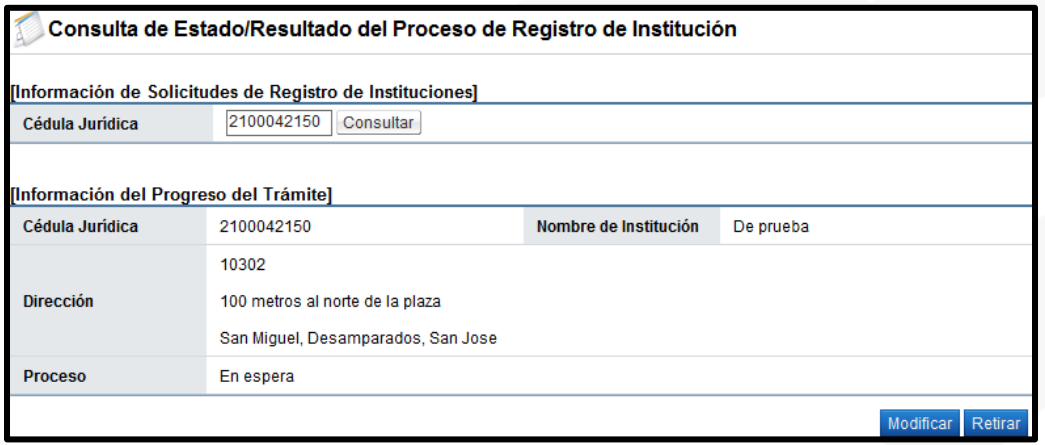

- Si desea modificar la información de la pantalla "Consulta de Estado/Resultado del Proceso de Registro de Institución", se debe pulsar el botón "Modificar". El sistema muestra en mensaje emergente "¿Desea modificar la información de la solicitud de registro de institución?, para continuar se oprime el botón "Aceptar".

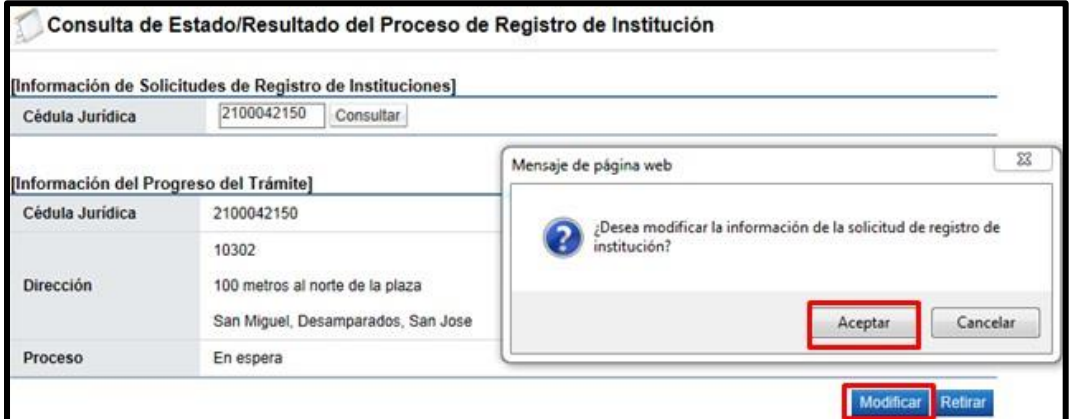

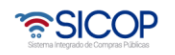

- Sistema activa nuevamente todos los campos de la pantalla "Modificación de Solicitud de Registro de Institución", donde se gestiona el cambio correspondiente, oprime el botón "Guardar" y tramita la firma electrónica.
- Si desea retirar la solicitud de registro de institución en la pantalla "Consulta de Estado/Resultado del Proceso de Registro de Institución", se debe oprimir el botón "Retirar". El sistema muestra el mensaje emergente "Se eliminará toda la información de la solicitud de registro de institución. ¿Está seguro de que desea cancelar la solicitud? Para continuar se oprime el botón "Aceptar".

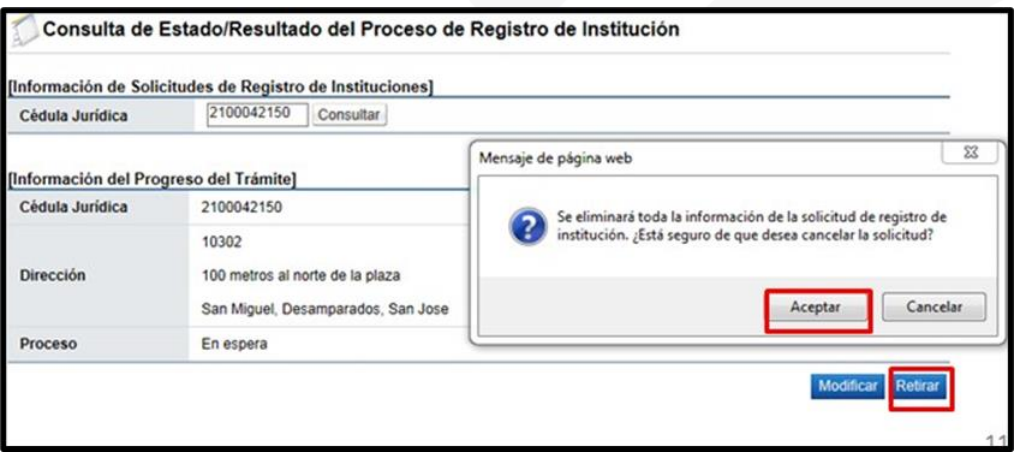

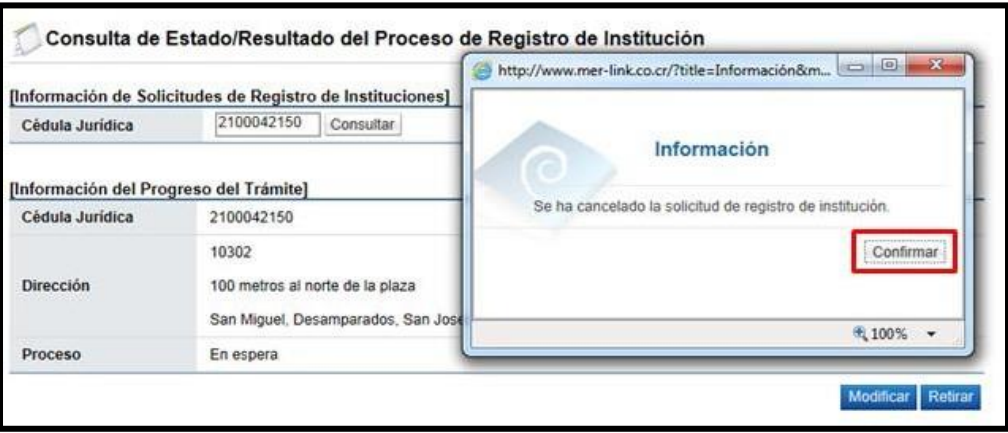

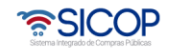

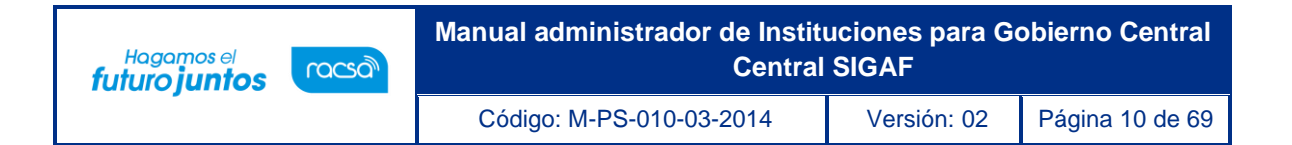

- Finalizado el proceso para cancelar la solicitud de registro de institución

el sistema guarda el historial de la solicitud con el estado de cancelado.

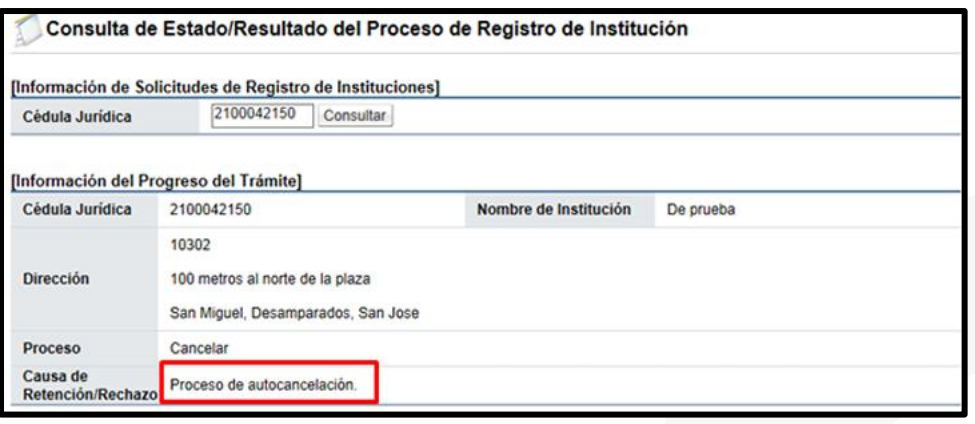

# <span id="page-10-0"></span>**4. Registro de funcionarios en SER.**

En el Sistema SER, se debe Incluir a todos aquellos funcionarios que van a tener participación en los procesos de compras por medio de SICOP, es decir autorizar a esos usuarios para que luego puedan utilizar SICOP.

Posterior a esta inclusión, todos los funcionarios autorizados en SER deberán registrarse personalmente en SICOP. El administrador de la institución deberá seguir los siguientes pasos para el registro de usuarios en SER:

• En la pantalla principal de SICOP Presionar "Enlace al SER".

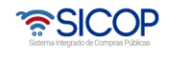

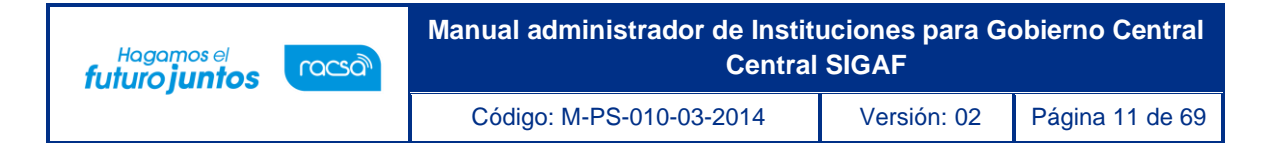

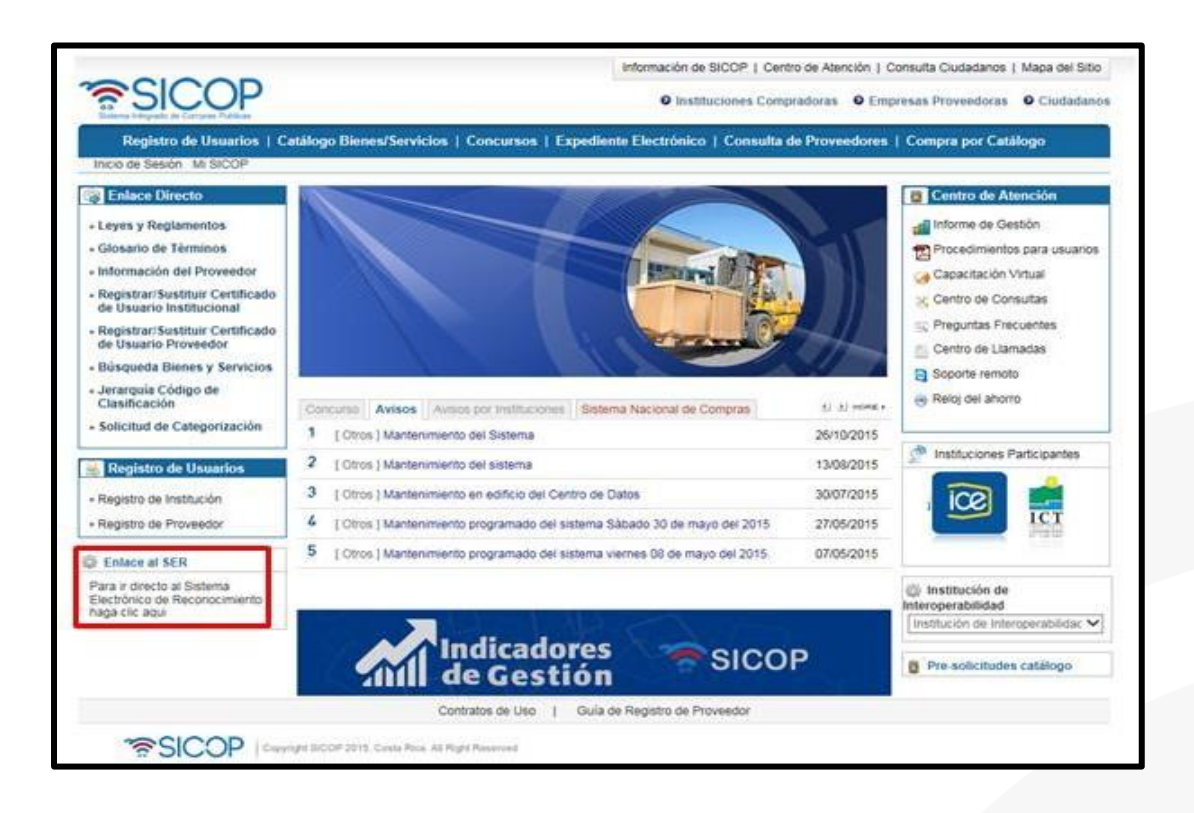

• El sistema muestra la pantalla inicial del SER, en la cual se puede encontrar información general, para continuar se debe oprimir sobre la opción "Inicio de Sesión".

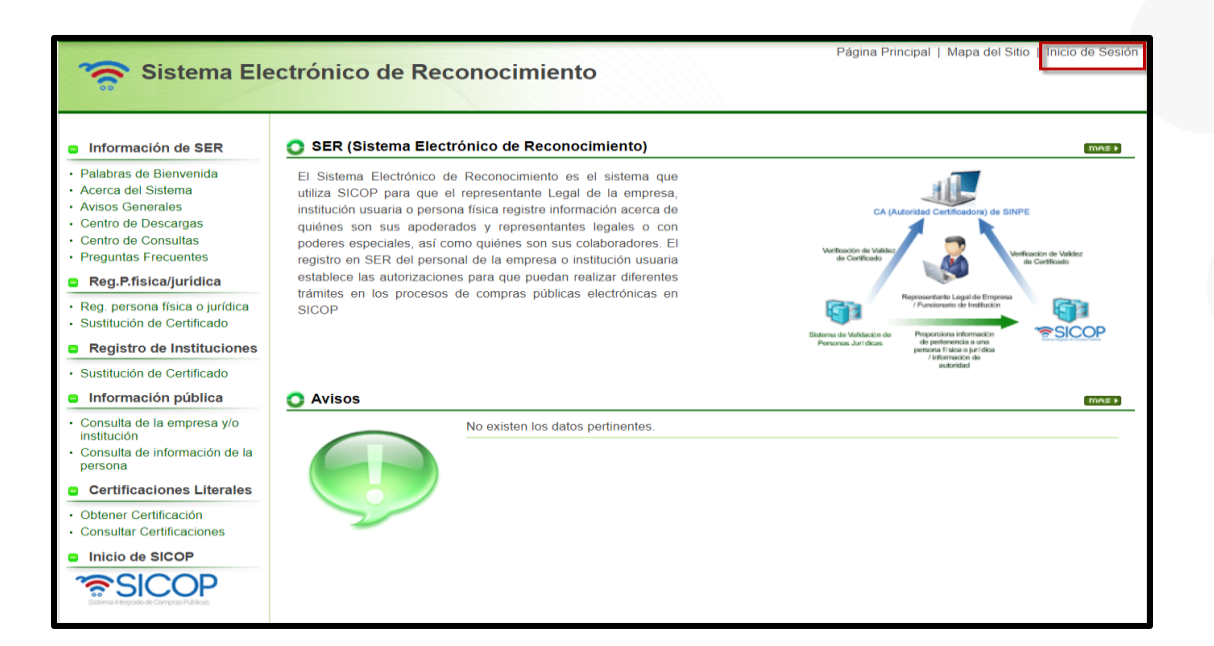

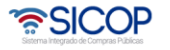

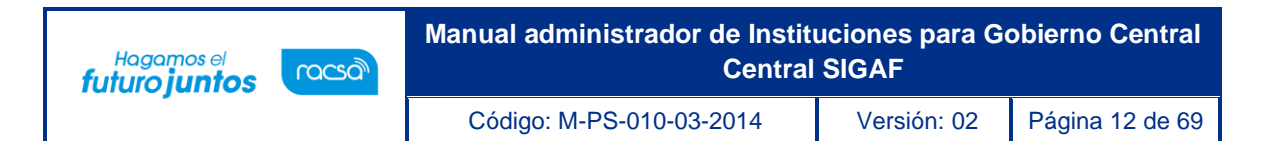

• Se muestra nuevamente un botón llamado "Inicio de Sesión" el cual debe de pulsar para continuar.

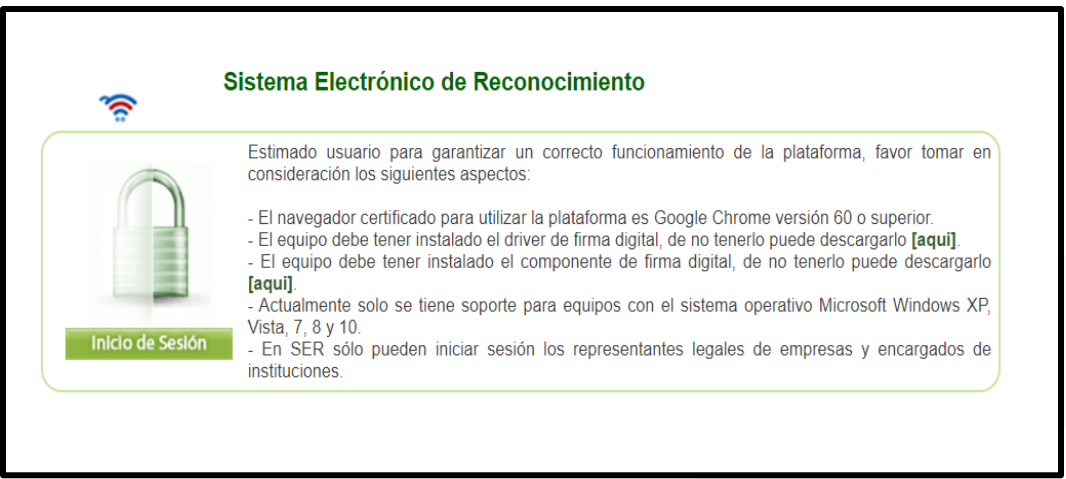

Se debe autenticar realizando el proceso de firma digital.

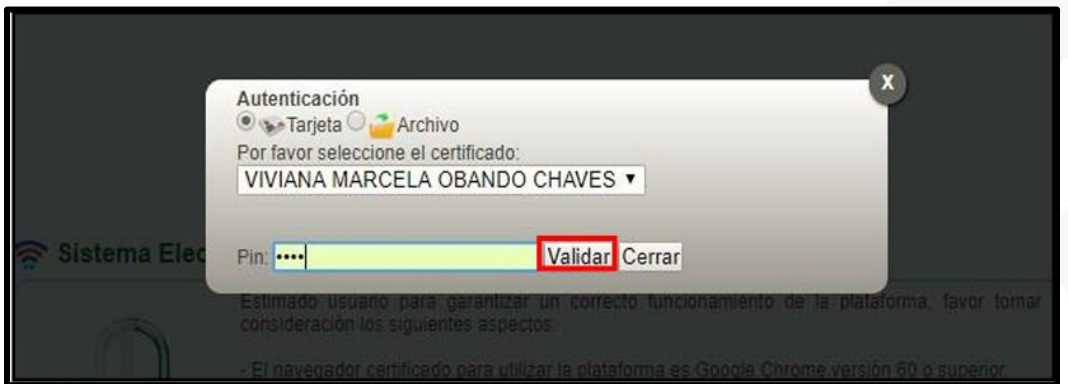

• Una vez iniciada la sesión, el sistema despliega la pantalla de Clasificación de empleados junto con el botón "Registro de empleado" utilizado para ir ingresando la información de cada uno de los empleados que vamos a registrar como parte de la institución. Oprimir este botón.

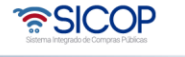

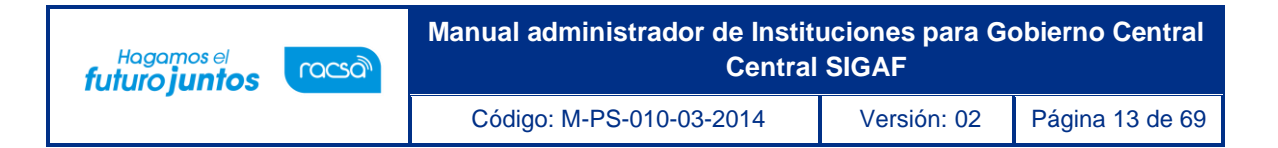

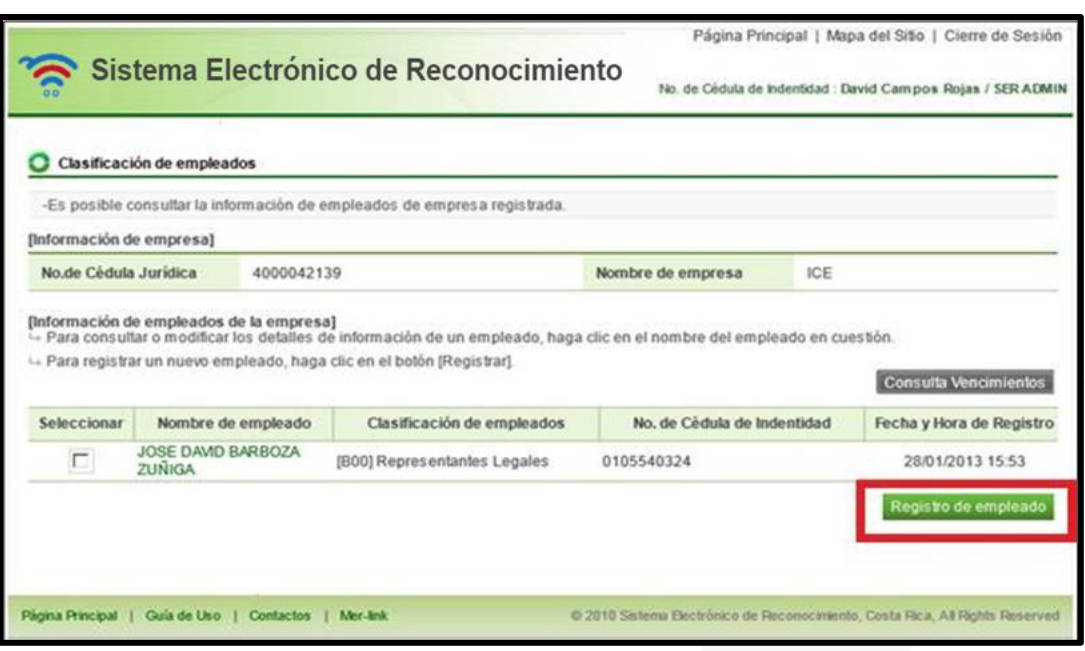

• A continuación, se desplegará el formulario en el cual se debe registrar al nuevo empleado prestando especial atención a los campos señalados con asteriscos (\*) ya que son de llenado obligatorio y oprimir el botón "Registrar".

De este modo quedará registrado el nuevo funcionario según las autoridades que le asigne el Administrador de SICOP en la Institución.

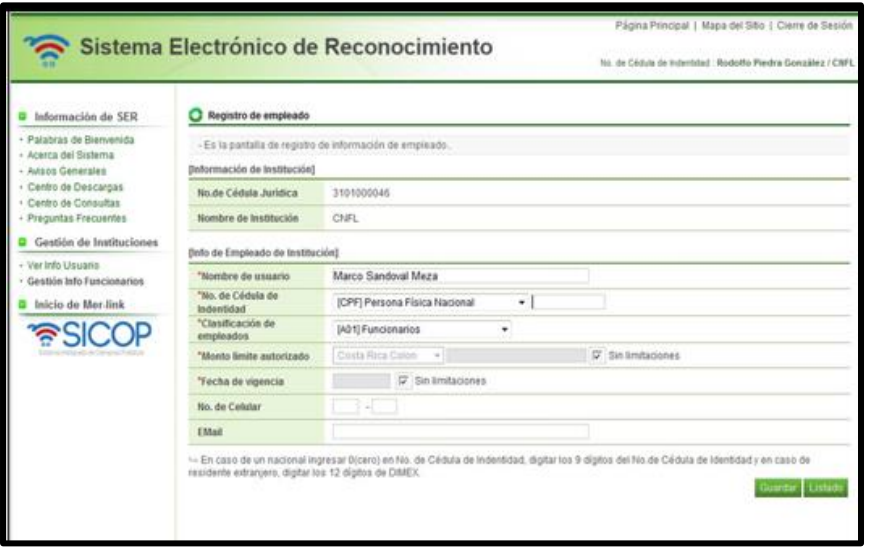

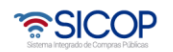

# <span id="page-14-0"></span>**5. Gestión información de la institución.**

Aprobada la solicitud de registro de la Institución por Gobierno Digital, el usuario con el rol "Administrador de Institución", debe registrar la información correspondiente a: método de ejecución de pago, método para realizar la validación presupuestaria, el almacén, el centro, el grupo de compras, la organización de compras, el tipo de solicitud y el centro gestor, para este proceso debe:

• Hacer inicio de sesión y oprimir en el link "Mi SICOP", ubicado en la parte superior izquierda del portal.

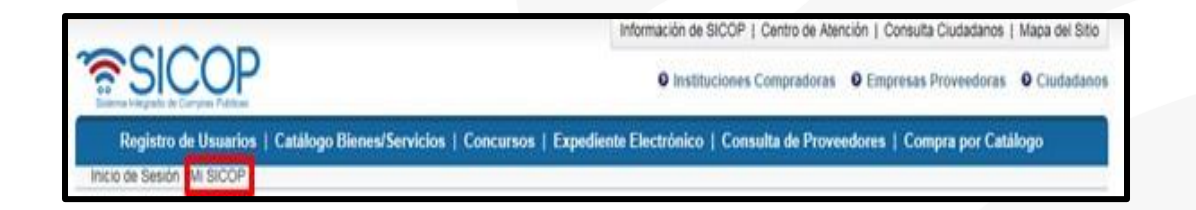

• Se despliega el menú "Mi SICOP". Para continuar se debe oprimir en la opción "Consulta/Modificac. Info de Institución".

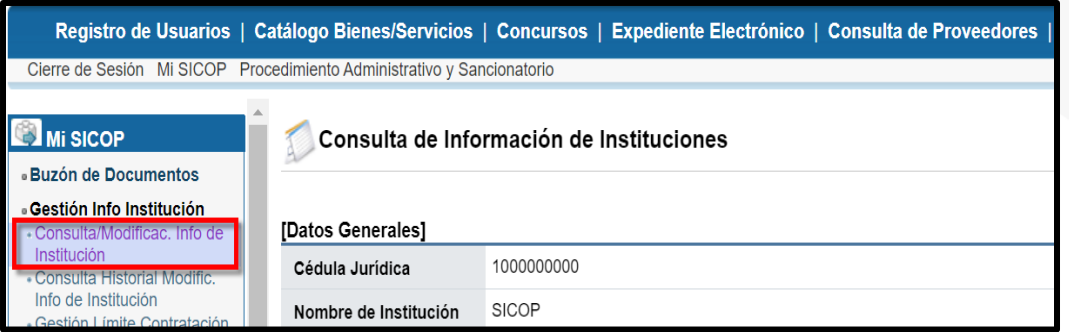

• Se muestra la pantalla "Consulta de Información de Instituciones", para modificar o completar los campos correspondientes primero se debe pulsar el botón "Modificar", ubicado en la parte inferior derecha de la pantalla.

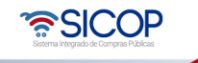

- A continuación, se detallan los campos que obligatoriamente se deben completar:
- "Método de ejecución del pago de la institución": Se debe elegir entre uno de los siguientes:

**Institución interface**: Corresponde cuando la Institución ha desarrollado la interfaz con el sistema financiero y SICOP.

**Institución manual**: Se elige esta opción cuando la Institución gestionara el pago en su propio sistema o por cheque e ingresa al sistema a registrar el resultado del pago.

**SICOP (SINPE):** Este método de pago se selecciona cuando la institución define utilizar la plataforma SICOP para realizar sus pagos vía SINPE.

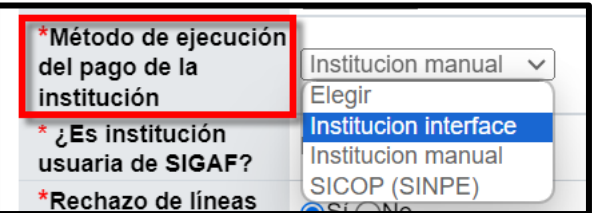

- "Validación presupuestaria": Permite seleccionar una opción entre interface o manual, la cual se aplicará en los procesos posteriores de la contratación.

**Interface**: Se elige esta opción cuando la Institución en sus procedimientos de contratación realizará la validación presupuestaria vía interface con el Sistema Integrado de la Gestión Administrativa y Financiera (SIGAF).

**Manual**: Aplica cuando la Institución en sus procedimientos de contratación realizará la validación presupuestaria manual.

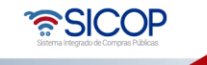

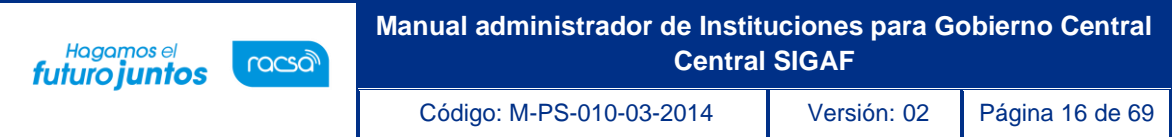

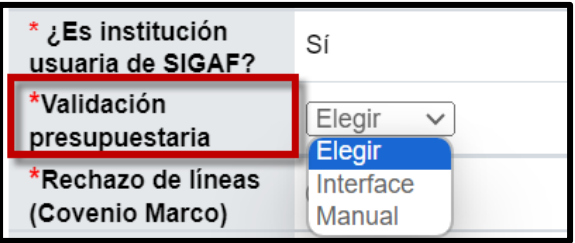

- "Rechazo de líneas (Convenio Marco)": El usuario debe seleccionar una opción sí o no, la cual permite que el contratista rechace líneas en los procesos de orden de pedido de la modalidad convenio marco.
- "Rechazo de líneas (Según Demanda)": El usuario debe seleccionar una opción sí o no, la cual permite que el contratista rechace líneas en los procesos de orden de pedido de la modalidad según demanda/contrato continuo.

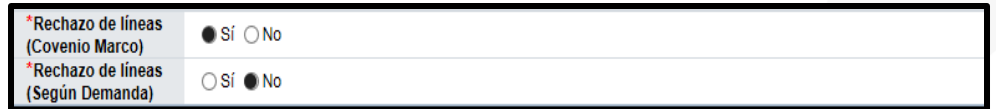

Información de la sociedad: Permite seleccionar varias sociedades a través del botón buscar.

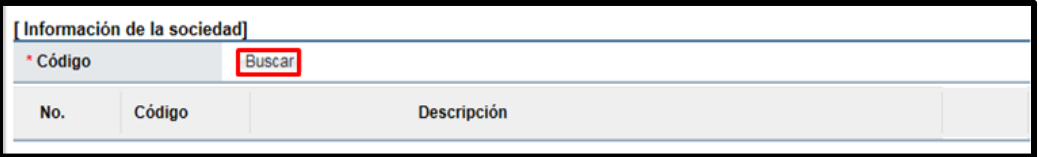

Al pulsar el botón "Buscar", se muestra la pantalla "Parametrización de Sociedad", en la cual se elige los valores de la (s) opción (es) de selección. Para luego oprimir el botón "Seleccionar" y "Cerrar".

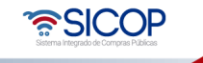

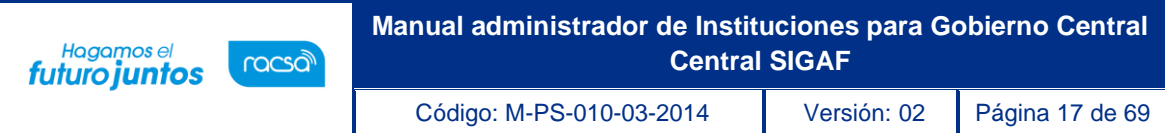

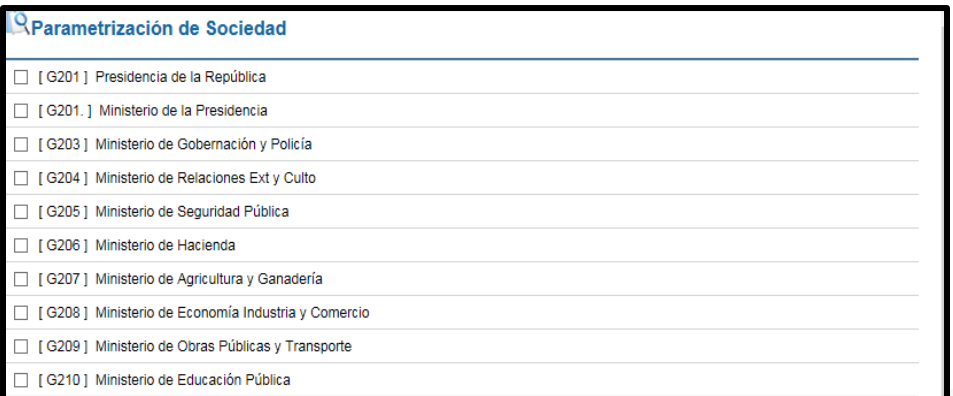

- Información del título: Permite seleccionar varios títulos a través del botón Buscar.

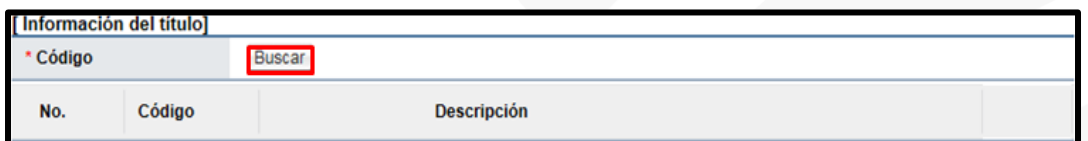

Al pulsar el botón "Buscar", se muestra la pantalla "Parametrización de Título", en la cual se elige los valores de la (s) opción (es) de selección. Para luego oprimir el botón "Seleccionar" y "Cerrar".

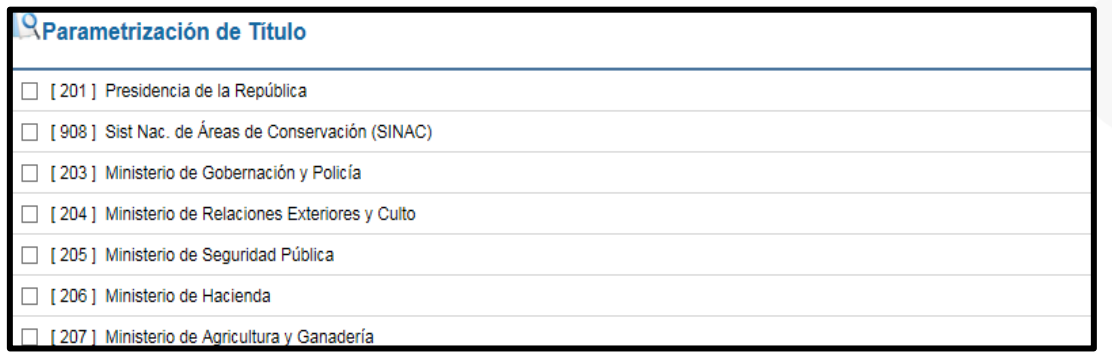

Información del elemento PEP: Permite seleccionar varios elementos PEP a través del botón Buscar.

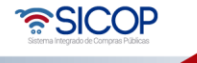

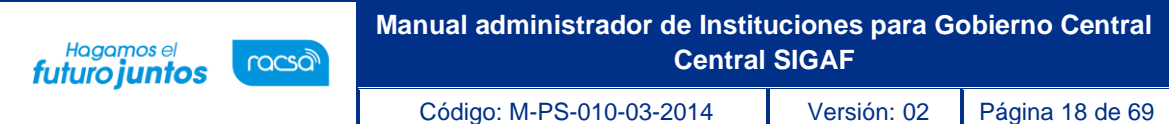

![](_page_18_Picture_51.jpeg)

Al pulsar el botón "Buscar", se muestra la pantalla "Parametrización del Elemento PEP", en la cual se elige los valores de la (s) opción (es) de selección, para buscar el elemento PEP el usuario puede usar los filtros de búsqueda visibles. Luego debe pulsar el botón "Seleccionar" y "Cerrar".

![](_page_18_Picture_52.jpeg)

Información de Segmento Financiero: Permite seleccionar varios segmentos financieros a través del botón Buscar.

![](_page_18_Picture_53.jpeg)

![](_page_18_Picture_6.jpeg)

![](_page_19_Picture_0.jpeg)

Al pulsar el botón "Buscar", se muestra la pantalla "Parametrización de Segmento Financiero", en la cual se elige los valores de la (s) opción (es) de selección. Luego debe pulsar el botón "Seleccionar" y "Cerrar".

![](_page_19_Picture_99.jpeg)

Información de Centro de Costos: Permite seleccionar varios segmentos financieros a través del botón Buscar.

![](_page_19_Picture_100.jpeg)

Al pulsar el botón "Buscar", se muestra la pantalla "Parametrización de Centro de Costos", en la cual se elige los valores de la (s) opción (es) de selección, para buscar el centro de costos el usuario puede usar los filtros de búsqueda visibles. Luego debe pulsar el botón "Seleccionar" y "Cerrar".

![](_page_19_Picture_6.jpeg)

![](_page_20_Picture_0.jpeg)

![](_page_20_Picture_84.jpeg)

"Información del almacén": Permite seleccionar varios códigos de almacén a través del botón Buscar.

![](_page_20_Picture_85.jpeg)

Al pulsar el botón "Buscar", se muestra la pantalla "Parametrización de Almacenes",en la cual se elige los valores de la (s) opción (es) de selección. Para luego oprimir el botón "Seleccionar" y "Cerrar".

![](_page_20_Picture_5.jpeg)

![](_page_21_Picture_0.jpeg)

![](_page_21_Picture_59.jpeg)

- Información del centro gestor": Permite seleccionar varios códigos del centro por medio del botón Buscar.

![](_page_21_Picture_60.jpeg)

Al pulsar el botón "Buscar", se muestra la pantalla "Parametrización de Centro", en la cual se elige los valores de la (s) opción (es) de selección. Para luego oprimir el botón "Seleccionar" y "Cerrar".

![](_page_21_Picture_5.jpeg)

![](_page_22_Picture_0.jpeg)

![](_page_22_Picture_64.jpeg)

Información del grupo de compras: Permite elegir varios códigos de grupo de compras por medio del botón Buscar.

![](_page_22_Picture_65.jpeg)

Al pulsar el botón "Buscar", se muestra la pantalla "Parametrización de Grupo de Compras", en la cual se elige los valores de la (s) opción (es) de selección. Para luego oprimir el botón "Seleccionar" y "Cerrar".

![](_page_22_Picture_6.jpeg)

![](_page_23_Picture_0.jpeg)

Código: M-PS-010-03-2014 Versión: 02 Página 23 de 69

![](_page_23_Picture_70.jpeg)

Información de la organización de compras: Permite elegir varios códigos de organización de compras a través del botón Buscar.

![](_page_23_Picture_71.jpeg)

Al pulsar el botón "Buscar", se muestra la pantalla "Parametrización de Organización de compras", en la cual se elige los valores de la (s) opción (es) de selección. Para luego oprimir el botón "Seleccionar" y "Cerrar".

![](_page_23_Picture_7.jpeg)

![](_page_24_Picture_59.jpeg)

![](_page_24_Picture_60.jpeg)

- Información del tipo de solicitud: Permite elegir varios códigos de tipo de solicitud a través del botón "Buscar".

![](_page_24_Picture_61.jpeg)

Al pulsar el botón "Buscar", se muestra la pantalla "Parametrización Tipo de Solicitud",en la cual se elige los valores de la (s) opción (es) de selección. Para luego oprimir el botón "Seleccionar" y "Cerrar".

![](_page_24_Picture_5.jpeg)

![](_page_25_Picture_82.jpeg)

![](_page_25_Picture_83.jpeg)

Información del centro gestor: Podrán ser seleccionados varios códigos de centro gestor a través del botón Buscar.

![](_page_25_Picture_84.jpeg)

Al pulsar el botón "Buscar", se muestra la pantalla "Parametrización del Centro Gestor", en la cual se elige los valores de la (s) opción (es) de selección. Para luego oprimir el botón "Seleccionar" y "Cerrar".

![](_page_25_Picture_5.jpeg)

![](_page_26_Picture_0.jpeg)

![](_page_26_Picture_101.jpeg)

Completada la modificación de la información correspondiente oprime el botón "Guardar", ubicado en la parte inferior derecha, para modificar información de institución.

Guardar

#### <span id="page-26-0"></span>**6. Asignación de roles, centros funcionales y unidades de compra.**

Una vez registrados los usuarios en SER y que cada usuario se registre en SICOP, el administrador de la Institución podrá parametrizar el perfil de cada uno, asignarle los roles con los que va a interactuar en el sistema y el almacén, centro, grupo de compras, la organización de compra, el tipo de la solicitud y el centro gestor.

Para que el administrador de la institución realice la parametrización correspondiente es requisito que el funcionario esté registro en SICOP.

![](_page_26_Picture_6.jpeg)

![](_page_27_Picture_0.jpeg)

En el menú "Mi SICOP", se realizan algunas configuraciones dentro de las cuales son se tienen temas relacionado a roles de usuarios, centros funcionales, feriados, domiciliación de cuentas, entre otros.

• Para configurar la información de usuarios, el administrador de la institución deberá iniciar en primera instancia sesión en SICOP.

![](_page_27_Picture_3.jpeg)

• Ingresar al menú "Mi SICOP".

![](_page_27_Picture_5.jpeg)

• El sistema muestra un menú al lado izquierdo el cual es operado por el Administrador de Institución.

![](_page_27_Picture_7.jpeg)

![](_page_28_Picture_0.jpeg)

• **Sección Control de Usuarios de la Institución:** Esta opción permite parametrizar el centro funcional, el código de departamento de SIAC, asignar roles a usuarios, el almacén, centro, grupo de compras, la organización de compra, el tipo de la solicitud y el centro gestor. Para lo cual se debe oprimir en la opción "Control de Usuarios de la Institución".

![](_page_28_Picture_73.jpeg)

• Se despliega la pantalla "Gestión de ID de Usuarios", donde se podrá hacer la búsqueda del funcionario por medio de los filtros de búsqueda de: "Nombre del responsable" o por "Cédula de Identificación" como se detalla en la siguiente imagen. Una vez colocados los datos de búsqueda se debe presionar el botón "Consultar". En caso de haber ya registrado otros usuarios aparecerán en una lista donde se pueden "Activar o Desactivar" pero nunca se podrán eliminar quedando un historial de funcionarios registrados en determinado momento.

![](_page_28_Picture_74.jpeg)

![](_page_28_Picture_5.jpeg)

• Una vez ubicado el funcionario se procede a asignarle la información del "Código de Departamento en SIAC" y el "Código de Centros Funcionales" como se detalla a continuación. Ambos tipos de códigos ya deben estar cargados en el sistema, caso contrario debe comunicarse con el encargado de implementación de la institución.

Hagamos el

**futuro juntos** 

![](_page_29_Picture_89.jpeg)

![](_page_29_Figure_3.jpeg)

![](_page_29_Picture_4.jpeg)

- Para agregar los centros funcionales a los usuarios, se oprime el botón "Buscar" y se seleccionar del catálogo de centros funcionales existente el que corresponda.
- Completada esta información, se deben asignar los roles según sean las funciones de cada uno dentro de la proveeduría o la Institución. Se debe presionar sobre la casilla con el símbolo más ( $\mathbb{H}$ ) para que se despliegue el contenido de cada tema, una vez desplegado se debe marcar dentro de la casilla de su interés con un check.

![](_page_30_Picture_78.jpeg)

- Seguidamente se selecciona la sociedad, el elemento PEP, el segmento financiero, el centro de costos, el almacén, el centro, el grupo de compras, la organización de compra, el tipo de la solicitud y el centro gestor.
- Información de la sociedad: Permite seleccionar varias sociedades a través del botón Buscar.

![](_page_30_Picture_6.jpeg)

![](_page_31_Picture_77.jpeg)

![](_page_31_Picture_78.jpeg)

Al pulsar el botón "Buscar", se muestra la pantalla "Parametrización de Sociedad", solo con las sociedades que se han parametrizado para la Institución, en la cual se elige los valores de la (s) opción (es) de selección. Para luego oprimir el botón "Seleccionar" y "Cerrar".

![](_page_31_Picture_79.jpeg)

Información del título: Permite seleccionar varios títulos a través del botón Buscar.

![](_page_31_Picture_80.jpeg)

Al pulsar el botón "Buscar", se muestra la pantalla "Parametrización de Título", solo con los títulos que se han parametrizado para la Institución, en la cual se elige los valores de la (s) opción (es) de selección. Para luego oprimir el botón "Seleccionar" y "Cerrar".

![](_page_31_Picture_7.jpeg)

![](_page_32_Picture_0.jpeg)

![](_page_32_Picture_63.jpeg)

Información del elemento PEP: Permite seleccionar varios elementos PEP a través del botón Buscar.

![](_page_32_Picture_64.jpeg)

Al pulsar el botón "Buscar", se muestra la pantalla "Parametrización del Elemento PEP", solo con los elementos PEP que se han parametrizado para la Institución, en la cual se elige los valores de la (s) opción (es) de selección. Para luego oprimir el botón "Seleccionar" y "Cerrar".

![](_page_32_Picture_65.jpeg)

Información de Segmento Financiero: Permite seleccionar varios segmentos financieros a través del botón Buscar.

![](_page_32_Picture_7.jpeg)

![](_page_33_Picture_63.jpeg)

![](_page_33_Picture_64.jpeg)

Al pulsar el botón "Buscar", se muestra la pantalla "Parametrización de Segmento Financiero", solo con los segmentos financieros que se han parametrizado para la Institución, en la cual se elige los valores de la (s) opción (es) de selección. Para luego oprimir el botón "Seleccionar" y "Cerrar".

![](_page_33_Picture_65.jpeg)

Información de Centro de Costos: Permite seleccionar varios segmentos financieros a través del botón Buscar.

![](_page_33_Picture_66.jpeg)

Al pulsar el botón "Buscar", se muestra la pantalla "Parametrización de Centro de Costos", solo con los centros de costos que se han parametrizado para la Institución, en la cual se elige los valores de la (s) opción (es) de selección. Para luego oprimir el botón "Seleccionar" y "Cerrar".

![](_page_33_Picture_7.jpeg)

![](_page_34_Picture_0.jpeg)

![](_page_34_Picture_62.jpeg)

Información del almacén": Permite seleccionar varios códigos de almacén a través del botón Buscar.

![](_page_34_Picture_63.jpeg)

Al pulsar el botón "Buscar", se muestra la pantalla "Parametrización de Almacenes", solo con los almacenes que se han parametrizado para la Institución, en la cual se elige los valores de la (s) opción (es) de selección. Para luego oprimir el botón "Seleccionar" y "Cerrar".

![](_page_34_Picture_64.jpeg)

"Información del centro gestor": Permite seleccionar varios códigos del centro por medio del botón Buscar.

![](_page_34_Picture_65.jpeg)

![](_page_34_Picture_8.jpeg)

![](_page_35_Picture_0.jpeg)

Al pulsar el botón "Buscar", se muestra la pantalla "Parametrización de Centro", solo con los centros que se han parametrizado para la Institución, en la cual se elige los valores de la (s) opción (es) de selección. Para luego oprimir el botón "Seleccionar" y "Cerrar".

![](_page_35_Picture_133.jpeg)

Información del grupo de compras: Permite elegir varios códigos de grupo de compras por medio del botón Buscar.

![](_page_35_Picture_134.jpeg)

Al pulsar el botón "Buscar", se muestra la pantalla "Parametrización de Grupo de Compras", solo con los grupos de compras que se han parametrizado para la Institución, en la cual se elige los valores de la (s) opción (es) de selección. Para luego oprimir el botón "Seleccionar" y "Cerrar".

![](_page_35_Picture_135.jpeg)

Información de la organización de compras: Permite elegir varios códigos de organización de compras a través del botón Buscar.

![](_page_35_Picture_136.jpeg)

Al pulsar el botón "Buscar", se muestra la pantalla "Parametrización de

![](_page_35_Picture_10.jpeg)

![](_page_36_Picture_0.jpeg)

Organización de compras", solo con la organización de compras que se han parametrizado para la Institución, en la cual se elige los valores de la (s) opción (es) de selección. Para luego oprimir el botón "Seleccionar" y "Cerrar".

![](_page_36_Figure_2.jpeg)

Información de la organización de compras: Permite elegir varios códigos de organización de compras a través del botón Buscar.

![](_page_36_Picture_122.jpeg)

Al pulsar el botón "Buscar", se muestra la pantalla "Parametrización de Organización de compras", solo con la organización de compras que se han parametrizado para la Institución, en la cual se elige los valores de la (s) opción (es) de selección. Para luegooprimir el botón "Seleccionar" y "Cerrar".

![](_page_36_Picture_123.jpeg)

Información del tipo de solicitud: Permite elegir varios códigos de tipo de solicitud a través del botón "Buscar".

![](_page_36_Picture_124.jpeg)

![](_page_36_Picture_9.jpeg)

![](_page_37_Picture_124.jpeg)

Al pulsar el botón "Buscar", se muestra la pantalla "Parametrización Tipo de Solicitud", solo con los tipos de solicitud que se han parametrizado para la Institución, en la cual se elige los valores de la (s) opción (es) de selección. Para luego oprimir el botón "Seleccionar" y "Cerrar".

![](_page_37_Picture_125.jpeg)

Información del centro gestor: Podrán ser seleccionados varios códigos de centro gestor a través del botón Buscar.

![](_page_37_Picture_126.jpeg)

Al pulsar el botón "Buscar", se muestra la pantalla "Parametrización del Centro Gestor", solo con los centros gestores que se han parametrizado para la Institución, en la cual se elige los valores de la (s) opción (es) de selección. Para luego oprimir el botón "Seleccionar" y "Cerrar".

![](_page_37_Picture_127.jpeg)

![](_page_37_Picture_7.jpeg)

Guardar

Completada la modificación de la información correspondiente oprime el botón "Guardar", ubicado en la parte inferior derecha.

- El objetivo de parametrizar el almacén, el centro, el grupo de compras, la organización de compra, el tipo de la solicitud y el centro gestor es para el usuario solo puede realizar solicitudes de pedidos con los valores relacionados.
- Para desactivar un usuario que ya no va a hacer uso del sistema, se oprime el botón "Desactivar" del funcionario correspondiente. Y se completa el campo de la causa por la cual se desactiva dicho usuario.

![](_page_38_Picture_87.jpeg)

![](_page_38_Picture_5.jpeg)

#### <span id="page-39-0"></span>**7. Registro de montos límites por contratación para la institución.**

- El Administrador de SICOP de cada Institución debe oprimir en el menú lateral en "Gestión Límite Contratación de Institución", se muestra la pantalla "Gestión de Montos por el Método de Contratación por Instituciones".
- Los campos de la primera sección corresponden a filtros de búsqueda de información ya registrada, para lo cual se debe completar el campo ó elegir el dato y oprimir el botón "Consultar".

![](_page_39_Picture_89.jpeg)

• En la siguiente sección es donde se registran e ingresar los montos límites por tipo de compra seleccionando la "Clasificación de Tipo de Negocio", "Monto DESDE (Unidad:´¢´) "Tipo de Contratación Aplicable", entre otras, prestando especial atención a los campos marcados con (\*) ya que son de llenado obligatorio. El campo "año", el sistema siempre muestra el año actual.

![](_page_39_Picture_9.jpeg)

![](_page_40_Picture_0.jpeg)

• Ingresada la información se pulsa el botón "Agregar".

![](_page_40_Picture_70.jpeg)

• Sistema muestra el mensaje emergente "¿Desea proceder con el registro?, se oprime el botón "Aceptar".

![](_page_40_Picture_4.jpeg)

• Activa mensaje de confirmación "Ha sido registrado", se pulsa el botón "Confirmar".

![](_page_40_Picture_6.jpeg)

• Al final de esta pantalla se nos irán agrupando cada uno de los rubros que hemos registrado, permitiéndonos modificar o eliminar cualquiera de ellos desde el botón "Modificar" o "Eliminar".

![](_page_40_Picture_8.jpeg)

![](_page_41_Picture_0.jpeg)

![](_page_41_Picture_89.jpeg)

![](_page_41_Picture_90.jpeg)

# <span id="page-41-0"></span>**8. Registro de feriados de la institución.**

El Administrador de SICOP de cada Institución podrá registrar los días feriados de ley o días no laborables por asueto u otro motivo, esto con el fin de que no se tomen en cuenta como días hábiles en los momentos en que el sistema realiza cálculos de días, ya sea para entregas, plazos de adjudicación, entre otros. Los feriados se registran por año.

- Para registrar los días feriados, El Administrador deberá presionar en "Gestión de feriado de la institución".
- El sistema le permitirá verificar los días asignados como feriados dándole la oportunidad de registrar nuevos días o eliminar alguno de los ya existentes. Para consultar los días ya asignados como feriados se debe elegir el año a consultar y oprimir el botón "Consultar".

![](_page_41_Picture_7.jpeg)

![](_page_42_Picture_0.jpeg)

![](_page_42_Picture_48.jpeg)

• Para el registro de un nuevo feriado debe presionar el botón "Registrar", escoger la fecha desde el calendario y anotar la descripción del feriado. Finalmente, se le debe oprimir sobre el botón "Guardar" para que el registro se complete dentro del sistema.

![](_page_42_Picture_49.jpeg)

• El sábado y domingo no se registran, dado que el sistema ya los tiene contemplados como no hábiles.

![](_page_42_Picture_5.jpeg)

Código: M-PS-010-03-2014 Versión: 02 Página 43 de 69

### <span id="page-43-0"></span>**9. Registro de cuentas cliente de la institución.**

Hagamos el<br>**futuro juntos** 

racsa

El Administrador de SICOP de cada Institución debe registrar las cuentas clientes en las cuales serán depositadas las garantías y por medio de las cuales se harán los pagos de timbres, pueden ser cuentas en colones o en dólares.

Domiciliar se refiere a autorizar a un ente el poder debitar de una cuenta y luego poder acreditar a otra.

• Para el registro de una cuenta cliente el Administrador debe ingresar en el menú de Mi SICOP, en el sub menú de "Gestión Cuenta Cliente Institución" ingresar a "Gestión de Cuenta Cliente". Una vez ahí, debe presionar sobre el botón "Registrar cuenta cliente"

![](_page_43_Picture_70.jpeg)

![](_page_43_Picture_8.jpeg)

![](_page_44_Picture_49.jpeg)

• Al oprimir sobre "Registrar cuenta cliente" se desplegará una nueva pantalla donde debemos digitar el número de cuenta cliente a registrar, la moneda y presionar el botón "Solicitar registro".

![](_page_44_Picture_50.jpeg)

• Una vez solicitado el registro, el sistema nos dará un mensaje de advertencia informándonos el costo de la comisión por este trámite. En adelante oprimiremos en los botones "aceptar" y "confirmar" a las ventanas que se nos desplieguen.

![](_page_44_Picture_51.jpeg)

![](_page_44_Picture_5.jpeg)

![](_page_45_Picture_0.jpeg)

• Posterior a esto se debe verificar 3días hábiles después que la domiciliación se haya activado, en caso de fallar comunicarse con el encargado de implementación.

#### <span id="page-45-0"></span>**10. Factores de evaluación por institución.**

Antes de registrar los factores de evaluación de una institución el Administrador de SICOP podrá hacer una consulta de los factores de evaluación de otras instituciones realizando los siguientes pasos:

• Ingresar en "Instituciones Compradoras". Ubicar en el menú "Licitación Electrónica" el submenú Información por Institución, específicamente la opción "Factores de evaluación"

![](_page_45_Picture_67.jpeg)

![](_page_45_Picture_6.jpeg)

![](_page_46_Picture_67.jpeg)

• A continuación el sistema nos permite consultar los factores de evaluación registrados por otras instituciones por medio de los filtros de búsqueda donde debemos colocar el nombre de la institución o el número de cédula jurídica, elegir si queremos visualizar todos los factores, tanto los vigentes como los que ya no son utilizados por la institución y por ultimo debe oprimir el botón "Consultar" y se nos desplegará el listado de factores de evaluación, tal y como se muestra en la siguiente pantalla.

![](_page_46_Picture_68.jpeg)

- Para registrar los factores de evaluación a utilizar pro la institución, deberá realizar los siguientes pasos:
- Ingresar en la opción "Factores de evaluación" y oprimir el botón "Nuevo Registro"

![](_page_46_Picture_69.jpeg)

![](_page_46_Picture_6.jpeg)

![](_page_47_Picture_49.jpeg)

• Una vez en esta pantalla, se debe ingresar el nombre del factor y luego oprimir el botón "Buscar" donde se nos desplegarán los atributos de evaluación que existen en la herramienta SICOP para poder realizar los cálculos automáticos, de los cuales podemos elegir los que se adecúen más a la necesidad de la institución.

![](_page_47_Picture_50.jpeg)

• Cuando se ubica la combinación de atributos de interés y que se adapte a la necesidad de la compra o contratación, se debe presionar el botón "Elegir".

![](_page_47_Picture_51.jpeg)

![](_page_47_Picture_5.jpeg)

![](_page_48_Picture_115.jpeg)

• Al dar elegir, el sistema ordenará por atributos el factor elegido, dejando el espacio en el cual el administrador modificar el nombre ingresado anteriormente del factor y oprimir el botón "Agregar". El sistema muestra la ventana de confirmación se debe presionar el botón "Aceptar" y "Confirmar".

![](_page_48_Picture_116.jpeg)

# <span id="page-48-0"></span>**11. Administración de contratación directa especial.**

Según el artículo 131 del reglamento a la Ley de Contratación Administrativa, existen regulaciones respecto a las características de una Contratación directa especial, por lo que el Administrador de laherramienta SICOP, se encargará de agregar y registrar cada una de ellas según la Ley y el reglamento de la Contratación Administrativa.

- Para cual debe ingresar a la opción de menú "Administración de Contratación Directa Especial". Ingresar en el cuadro "Contenido" la información del artículo y la sigla que lo identifica, ejemplo: "Contratación directa por escasa cuantía (art. 116)".
- Oprimir el botón "Agregar" para guardar la información.

![](_page_48_Picture_7.jpeg)

![](_page_49_Picture_0.jpeg)

![](_page_49_Picture_123.jpeg)

# <span id="page-49-0"></span>**12. Administración de términos y condiciones.**

Sección en la cual se ingresan las condiciones y declaraciones del pliego de condiciones a publicar por el sistema. Estas condiciones serán aceptadas por los oferentes al momento de realizar la oferta.

Para registrar los términos y condiciones que regirán una contratación, el administrador de la institución deberá:

![](_page_49_Picture_5.jpeg)

![](_page_50_Picture_74.jpeg)

• Ingresar al menú de "Información por Institución" y oprimir sobre "Administración de Términos y Condiciones". Una vez ahí, el sistema desplegará la pantalla donde registraremos los términos y condiciones del pliego de condiciones tal y como lo muestra la siguiente pantalla:

![](_page_50_Picture_75.jpeg)

- En el campo "Contenido" se digitará la información de a condición o declaración. Se debe señalar por medio de un check si ésta será obligatoria o no y oprimir el botón "Agregar", siguiendo los mismos pasos con cada uno de los términos y/o condiciones que vayamos a agregar, los cuáles se irán enlistando hacia abajo tal y como se muestra en la pantalla permitiéndonos eliminarlas o conservarlas.
- La condición de obligatoriedad significa que para todos los pliego de condiciones de la institución aplica la misma condición, por ejemplo:

"Declaro bajo juramento que no estoy afectado por causal de prohibición para contratar con el Estado y sus Instituciones."

![](_page_50_Picture_6.jpeg)

![](_page_51_Picture_0.jpeg)

![](_page_51_Picture_56.jpeg)

# <span id="page-51-0"></span>**13. Administración de proveedores elegibles.**

El administrador de la institución podrá crea una lista de proveedores precalificados con el fin de utilizarlos en el momento de publicar el pliego de condiciones. Deberá seguir los siguientes pasos para crear estos grupos:

• Ingresar en el menú de "Información por Institución", "Administrador de proveedores elegibles", para asignarle un nombre al grupo en el que incluirá a los proveedores, debe presionar en el botón "Gestión de tipo".

![](_page_51_Picture_57.jpeg)

![](_page_51_Picture_6.jpeg)

![](_page_52_Picture_65.jpeg)

• Una vez que presionamos sobre "Gestión de Tipo" el sistema desplegará una pantalla donde nos activa el campo para digitar el nombre del grupo que crearemos, luego se debe oprimir el botón "Agregar" para que el sistema guarde la información. Cada grupo creado se irá enlistando hacia abajo con el fin de que permanezcan visibles para el administrador permitiendo eliminarlos de ser necesario.

![](_page_52_Picture_66.jpeg)

Para agregar proveedores a ese grupo recién creado, el administrador deberá ingresar nuevamente en el menú de "Información por Institución", "Administrador de proveedores elegibles" y presionar el botón "Buscar". Se abrirá una ventana de "Búsqueda de proveedor" donde se debe digitar el nombre del proveedor que se agregará al grupo y oprimir el botón "Consultar" donde podrá elegir por medio de la cédula de identidad al proveedor que incluirá.

![](_page_52_Picture_67.jpeg)

![](_page_52_Picture_5.jpeg)

![](_page_53_Picture_65.jpeg)

• Una vez que se presiona sobre el nombre, el sistema rellena automáticamente el campo de "Proveedor", debe ingresar en la pestaña de "Tipo" para ingresar al proveedor a uno de los grupos de precalificados que se crearon con anterioridad.

![](_page_53_Picture_66.jpeg)

- Al elegir el grupo, se debe ingresar un detalle de las actividades requeridas del mismo en el campo de "Descripción", Buscar el código de bien /servicio acorde a la descripción, la vigencia que se le dará a este proveedor y el estado que se le asignará si está "Activo, Inactivo, Inhabilitado," entre otros.
- Una vez llenos los campos señalados con (\*) se debe presionar el botón "Agregar" y "Guardar" aceptando los mensajes que se vayan desplegando para finalizar el proceso

![](_page_53_Picture_5.jpeg)

![](_page_54_Picture_0.jpeg)

![](_page_54_Picture_92.jpeg)

# <span id="page-54-0"></span>**14. Reasignación de roles.**

En caso de que un funcionario tenga pendiente algún proceso propio de su rol y este se ausente o bien sea necesario cambiarlo, el Administrador de la institución puede reasignar ese rol con el fin de no retrasar o entorpecer algún proceso de compra.

Para reasignar un rol, el Administrador deberá seguir los siguientes pasos:

• Ingresar a "Instituciones Compradoras" y al final del menú ingresa a "Reasignación de Roles" Una vez en esta pantalla, el sistema nos mostrará cada procedimiento en el cual se puede hacer una reasignación de roles según sea la necesidad.

![](_page_54_Picture_6.jpeg)

![](_page_55_Picture_0.jpeg)

![](_page_55_Picture_89.jpeg)

• Se debe elegir la etapa en el cual es requerido hacer la reasignación de roles, la lógica que se sigue en todos los casos es la misma.

![](_page_55_Picture_3.jpeg)

• Al elegir el procedimiento el sistema solicitará los datos necesarios para poder mostrar la información, tales como: Número de Solicitud de Contratación, Número de Sicop, Número de Contrato, Número de Solicitud de Aprobación, entre otros según corresponda.

![](_page_55_Picture_5.jpeg)

![](_page_56_Picture_0.jpeg)

• Al poner el número solicitado por el sistema, se debe oprimir el botón consultar y el sistema mostrará a las personas relacionas al rol y activará el botón "Buscar".

![](_page_56_Picture_47.jpeg)

• Una vez ahí, debe presionar "buscar" para reasignarle el proceso a otro funcionario desde la ventana que se desplegará. Puede elegirlo desde el listado que aparece o bien desde los filtros de búsqueda por ID de usuario o por Nombre y Apellido.

![](_page_56_Picture_4.jpeg)

![](_page_57_Picture_0.jpeg)

![](_page_57_Picture_37.jpeg)

![](_page_57_Picture_38.jpeg)

• Cuando se ha reasignado el rol se debe oprimir el botón "Modificar" para que el sistema modifique la información.

![](_page_57_Picture_6.jpeg)

**NOTA**: La misma lógica que se utilizó en este procedimiento, se debe de seguir en todas las reasignaciones de roles, colocando el número que el sistema nos solicite por medio del cual buscará el proceso de nuestro interés y ubicando a la persona que asignaremos y modificar.

# <span id="page-58-0"></span>**15. Cambiar el estado de la solicitud de contratación.**

SICOP cuenta con la funcionalidad para cambiar el estado de la solicitud de contratación para que la Institución pueda realizarle modificaciones a la misma y enviarla de nuevo a aprobación y trámites respectivos.

Los estados en que **SI** se puede cambiar el estado de una solicitud de contratación son:

- Aprobado

Hagamos el<br>**futuro juntos** 

racsa

- No Aprobado
- **Completado**

Los estados en que **NO** se debe cambiar el estado de una solicitud de contratación son:

- En elaboración
- Aprobación solicitada
- Anulado
- Modificación solicitada

Esta funcionalidad se ha habilitado como parte de las responsabilidades del funcionario con el rol "Administrador de la Institución" y el procedimiento para poder cambiarle el estado las solicitudesde contratación es el siguiente:

![](_page_58_Picture_16.jpeg)

![](_page_59_Picture_73.jpeg)

• Ingresar a "Instituciones Compradoras". En el menú "Procedimiento de la institución compradora", selecciona "Información por institución".

![](_page_59_Picture_74.jpeg)

• De las opciones que muestra el sistema el usuario debe seleccionar "Cambio estado solicitud contratación".

![](_page_59_Figure_4.jpeg)

• SICOP despliega la pantalla "Cambio de estado solicitudes de contratación", donde el usuario puede usar los filtros de búsqueda para ubicar la solicitud de contratación de su interés. Para continuar oprime en el botón "Cambiar estado".

![](_page_59_Picture_6.jpeg)

![](_page_60_Picture_0.jpeg)

![](_page_60_Picture_133.jpeg)

**Nota:** El sistema cuando un usuario que no tiene el rol "Administrador de Institución", presiona el menú "Cambio estado solicitud de contratación", despliega mensaje emergente indicando: "Usted no está autorizado para utilizar esta funcionalidad. El rolautorizado es "Administrador de Institución".

• Si la solicitud de contratación ya está asociada a un pliego de condiciones guardado el sistema muestra el mensaje "La solicitud no puede ser cambiada de estado porque está asociada a un pliego de condiciones. Para poder cambiarle el estado debe primero eliminar el pliego de condiciones". Y no permite que el Administrador continúe con el proceso de cambio estado de la misma hasta que el elaborador del pliego de condiciones elimine el mismo.

![](_page_60_Picture_4.jpeg)

![](_page_61_Picture_55.jpeg)

• Si la solicitud de contratación ya está asociada a un pliego de condiciones publicado el sistema muestra el mensaje "La solicitud no puede ser cambiada de estado porque está asociado a un pliego de condiciones ya publicado". Y no permite que el Administrador continúe con el proceso de cambio estado de la misma.

![](_page_61_Picture_56.jpeg)

• El sistema despliega la pantalla "Cambio de estado de solicitud de contratación" donde el usuario para continuar completa el campo "Justificación" y presiona el botón "Aplicar cambio de estado".

![](_page_61_Picture_4.jpeg)

![](_page_62_Picture_48.jpeg)

![](_page_62_Picture_49.jpeg)

• El sistema muestra el mensaje emergente "¿Está seguro de que desea cambiar el estado de la solicitud de contratación? Para continuar se pulsa el botón "Aceptar".

![](_page_62_Picture_50.jpeg)

• El sistema después de que el usuario confirma el cambio de estado de la solicitud y se firma digitalmente, cambia al estado "En elaboración" la solicitud de contratación de interés.

![](_page_62_Picture_5.jpeg)

![](_page_63_Picture_36.jpeg)

![](_page_63_Picture_37.jpeg)

• El usuario con el rol "Elaborador de la solicitud de contratación" recibe correo electrónico informándole, que la solicitud de contratación ha sido cambiada de estado, que puede continuar con lo que corresponda.

![](_page_63_Picture_38.jpeg)

![](_page_63_Picture_4.jpeg)

#### **Consideraciones importantes:**

racsa

Hagamos el

futuro juntos

- El sistema cuando la solicitud de contratación tiene el estado "Completado" y está asociada a un pliego de condiciones y este pliego de condiciones NO ha sido publicado, le despliega mensaje indicándole que para poder cambiarle el estado debe primero eliminar el pliego de condiciones.
- El sistema No permite cambiar el estado a una solicitud de contratación que su respectivo pliego de condiciones que ya fue publicado.
- El sistema cuando la solicitud de contratación tiene el estado "En elaboración", "Aprobación solicitada" o "Modificación solicitada" le despliega mensaje indicándole que la solicitud NO puede ser cambiada de estado, debido al estado que tiene actualmente.
- Presionando el botón "Historial del cambio" se puede visualizar o consultar el historial de cambio de estado de la solicitud de contratación.

#### <span id="page-64-0"></span>**16. Registro de licitaciones precalificas madres**

SICOP permite a las Instituciones cuando se ha tramitado licitaciones precalificadas "madre" fuera del sistema, realizar en el Sistema los procesos de concursos precalificados "hijas", teniendo el funcionamiento necesario según el tipo de concurso precalificado.

El registro de licitaciones precalificadas madres consiste en registrar información de licitaciones precalificadas madres y posteriormente se relaciona a los procedimientos que preceden, para este registro se debe seguir el siguiente procedimiento:

• Ingresar a "Instituciones Compradoras". En el menú "Procedimiento de la institución compradora", selecciona "Información por institución".

![](_page_64_Picture_12.jpeg)

![](_page_65_Picture_72.jpeg)

• De las opciones que muestra el sistema el usuario debe seleccionar "Registro Precalificadas Madre".

![](_page_65_Figure_2.jpeg)

• SICOP despliega la pantalla "Registro Precalificadas Madre". Para continuar el usuario completa los campos: "Descripción del procedimiento", Número de procedimiento", "Fecha de vencimiento" y presiona el botón "Agregar". Así con todas las licitaciones precalificadas madres que necesiten gestionarle concursos por el sistema.

![](_page_65_Picture_4.jpeg)

![](_page_66_Picture_62.jpeg)

![](_page_66_Picture_63.jpeg)

• Al pulsar el botón "Agregar", el sistema guarda la información registrada y se activa el botón "Eliminar".

![](_page_66_Picture_64.jpeg)

• Cuando el usuario elimina un registro el sistema mantienen el historial mostrando el nombre del usuario y fecha de eliminación.

![](_page_66_Picture_65.jpeg)

• El registro de este procedimiento de precalificación madre es necesario, dado que en el pliego de condiciones se muestra el campo "Registro Precalificadas Madre" debe ser completado por el usuario elaborador, al publicar este pliego de condiciones el SIAC consume este dato.

![](_page_66_Picture_7.jpeg)

![](_page_67_Picture_33.jpeg)

![](_page_67_Picture_34.jpeg)

• Adicionalmente el Administrador debe registrar la modalidad amparada a la sigla PR, para ello ver el punto 11 "Administración de contratación directa Especial".

![](_page_67_Picture_35.jpeg)

![](_page_67_Picture_4.jpeg)

![](_page_68_Picture_0.jpeg)

**Manual administrador de Instituciones para Gobierno Central**

Código: M-PS-010-03-2014 Versión: 02 Página 68 de 69 de 69 de 69 de 69 de 69 de 69 de 69 de 69 de 69 de 69 de

![](_page_68_Picture_1.jpeg)

![](_page_68_Picture_2.jpeg)

![](_page_68_Picture_3.jpeg)